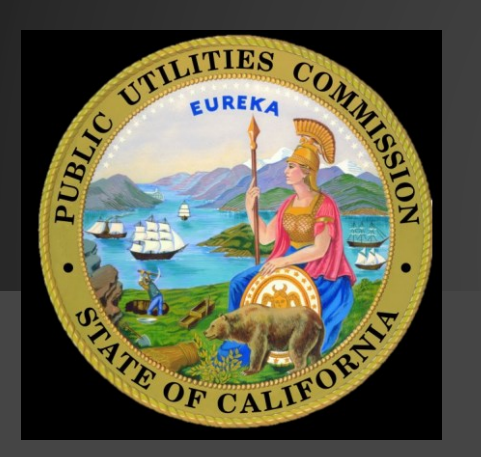

FOR USERS EXTERNAL TO THE CPUC

SENDING AND RECEIVING FILES

CPUC FTP

**kite**works

## WHY USE KITEWORKS

### **Large Files**

### There are limitations for file sizes sent using regular email. Using Kiteworks allows you to send much larger files. External users will be able to send files of very large size and folders with a combined size of 500MB.

### **Time Stamp**

Kiteworks will automatically notify the sender when the recipient has downloaded the file that was sent.

### **Secure**

Sending files though Kiteworks adds another level of security. Users may want to use this service when sending confidential information.

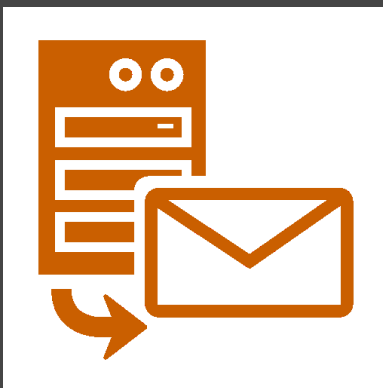

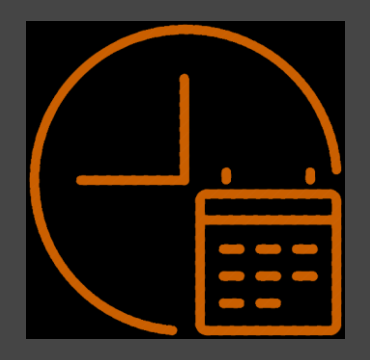

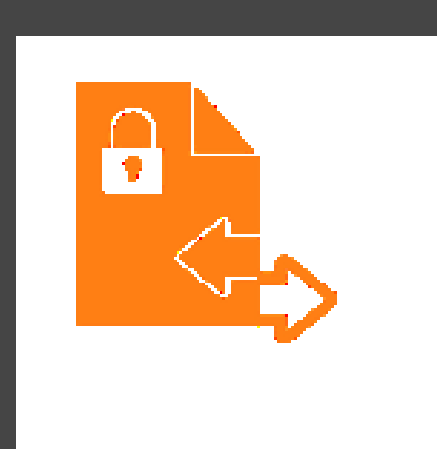

## ACCOUNT CREATION

Users outside of the CPUC will need to create an account to gain access to the FTP (File Transfer Protocol).

Use any web browser to go to the website below.

[https://cpucftp.cpuc.ca.gov/](https://kwftp.cpuc.ca.gov/)

Just below the sign in page you will need to select "Create account"

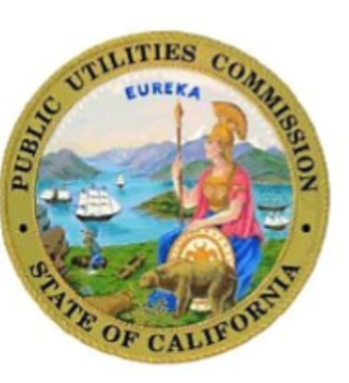

#### CPUC Secure File Transfer Proto

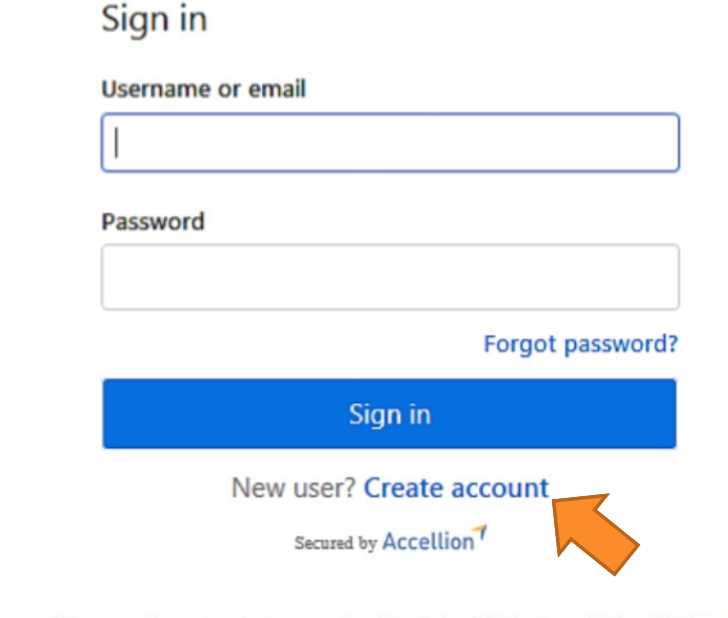

This computing system is the property of the State of California and is for official use only. The State reserves the right to monitor and log without notice all network activity. You should have no expectation of privacy in the use of computer related resources. Penalties for unauthorized access or use may include disciplinary measures and or legal action.

## ACCOUNT CREATION

Create your account using your email address. When submitted, you will receive an email to activate your account as seen in the second picture.

*NOTE:* It may take up 2-4 hours for the confirmation email to arrive.

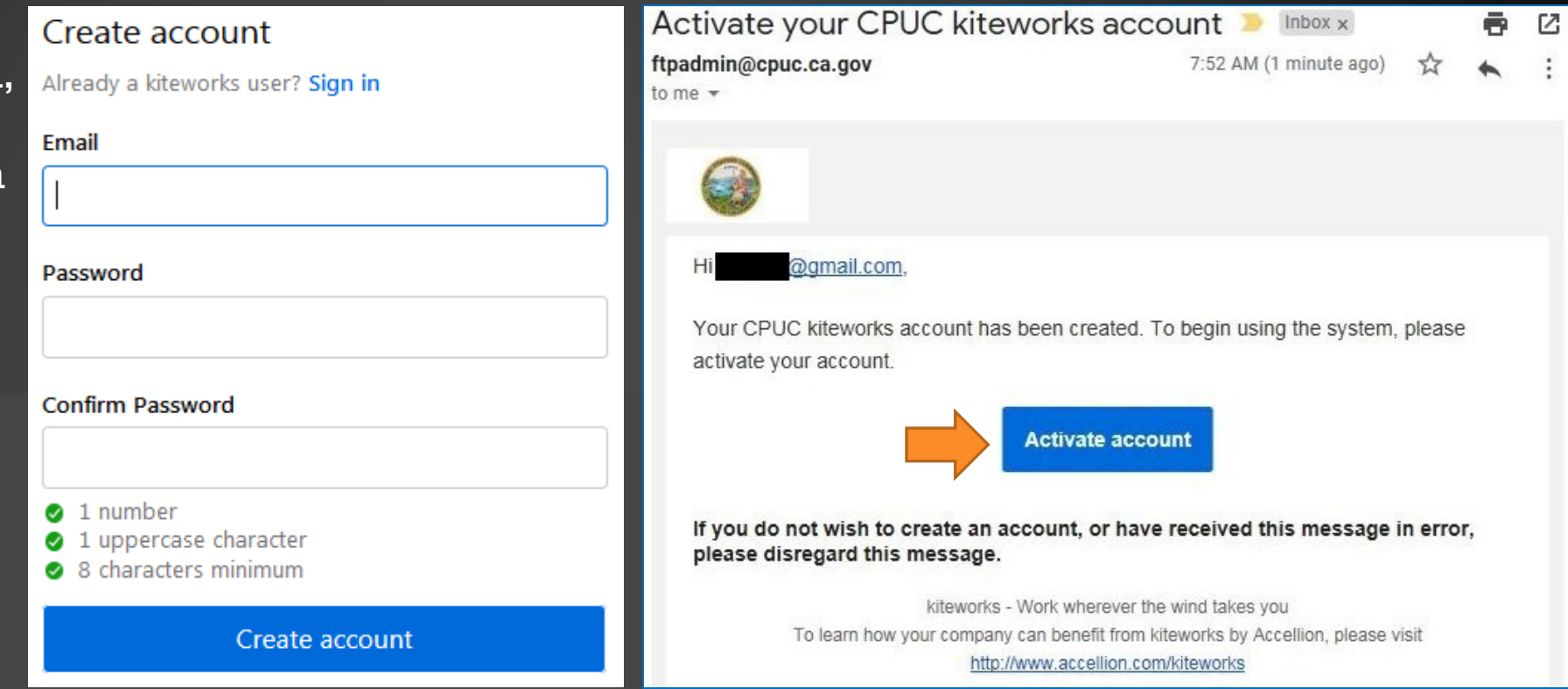

## SIGN IN

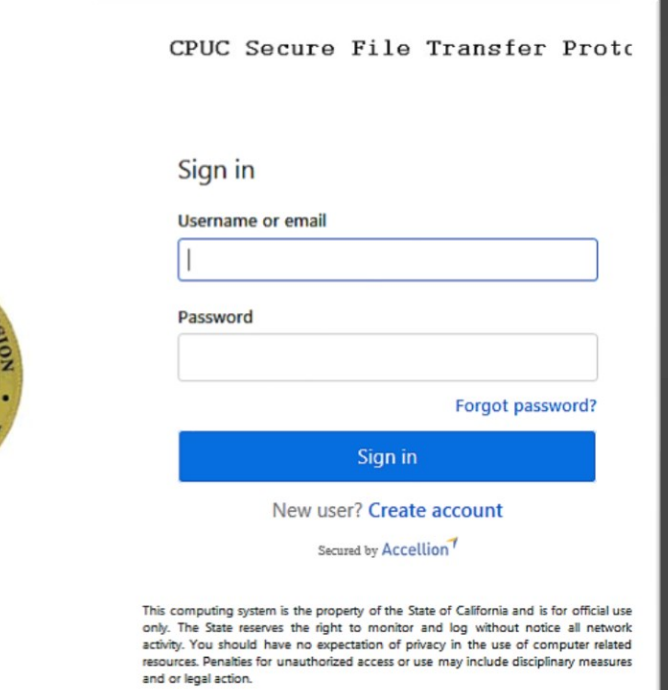

Once you have created and activated your account you will be able to sign into your Kiteworks FTP Mailbox.

### <https://kwftp.cpuc.ca.gov/>

Login with the same email and password you have chosen from the account creation section.

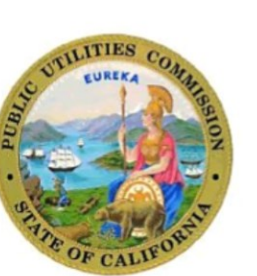

## SENDING A FILE

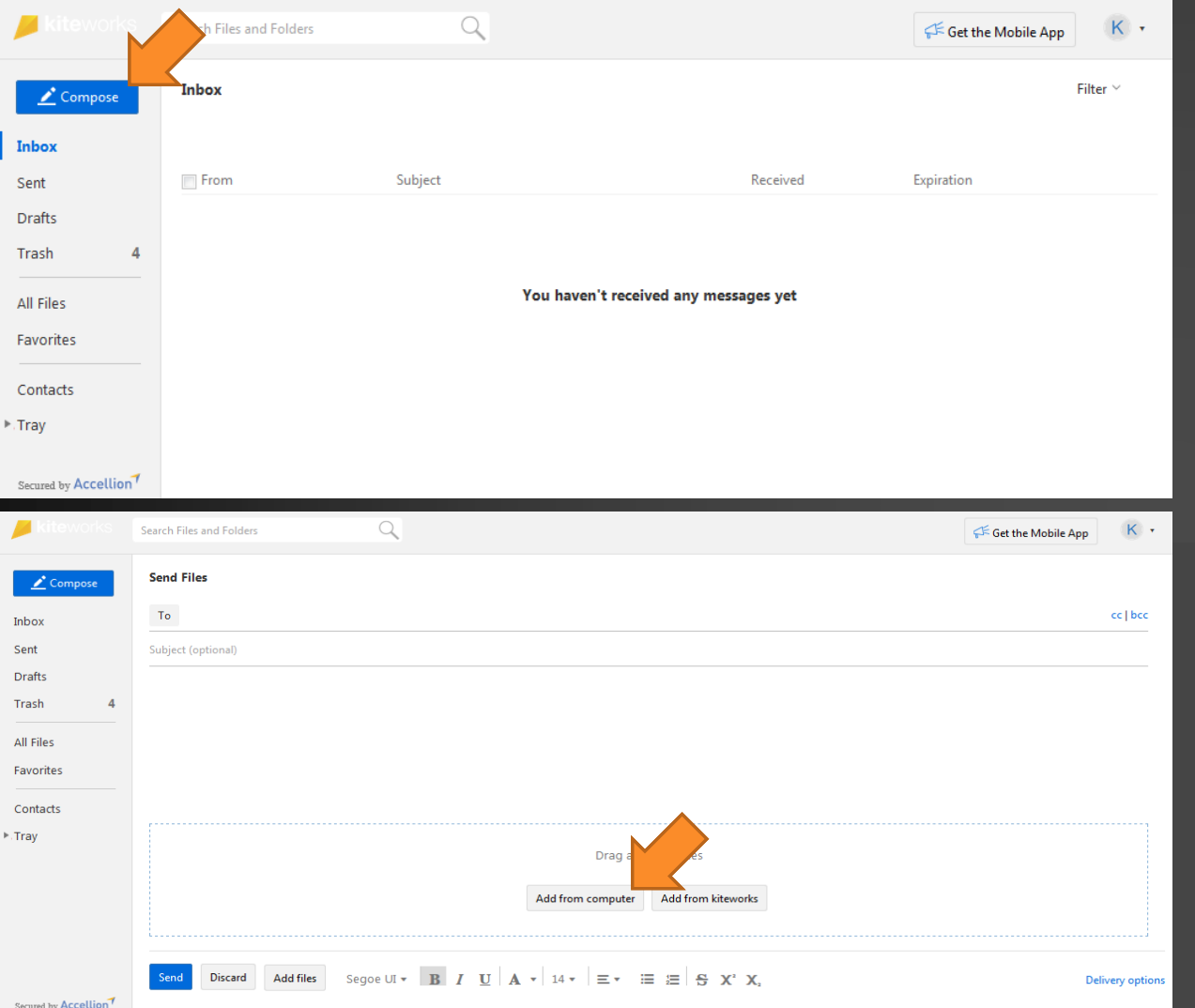

Select Compose in the top left corner. Then just like any other email system, fill in the To address box, fill in the subject line box, and then compose the body of your message.

When emailing to a CPUC employee, use their [first.last@cpuc.ca.gov](mailto:first.last@cpuc.ca.gov) email for the address.

When attaching a file, you can either drag and drop files in the section below or browse for a file on the computer using windows explorer.

Finally, click send and your email along with your files will be uploaded to a secure server and then sent off to its destination.

**Note:** As an external user, this system will only work to send emails/attachments to users within the CPUC

# RECEIVING A FILE

When someone sends a file, you will receive an email receipt to the email account that you used and it will also show up in the Kiteworks inbox .

For additional help, please email **ftpadmin@cpuc.ca.gov** 

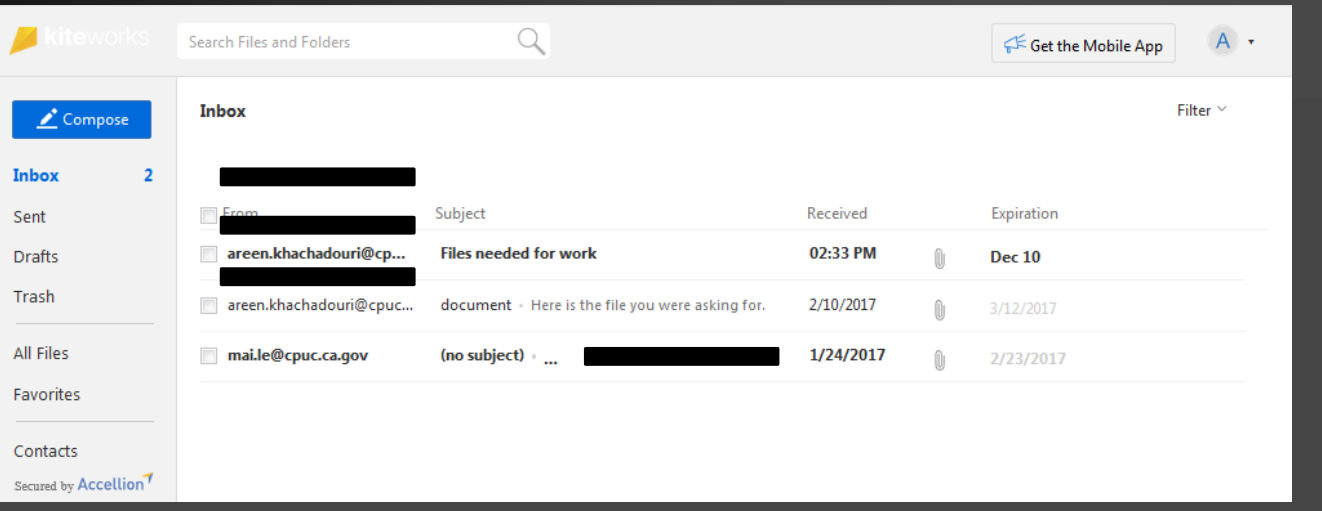

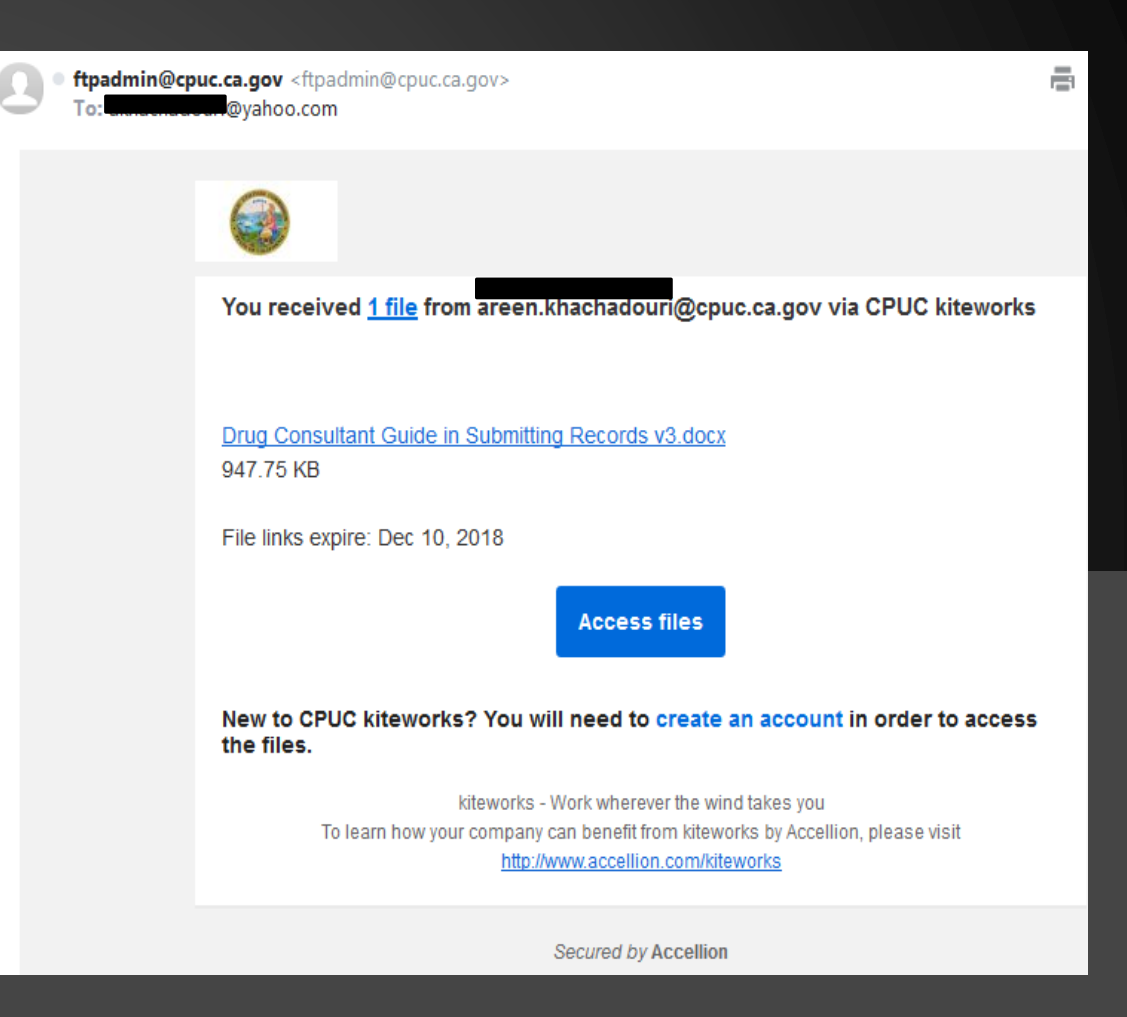